# **MAG** Help Document

## **USER ACCOUNT PROFILE**

#### **Menu**

- **[Policy](#page-0-0)**
- [Definitions and Charts](#page-1-0)
- Getting Started: [Managing User Accounts](#page-1-1)
- [How to Manage User Information](#page-2-0)

### <span id="page-0-0"></span>**Policy**

If a user forgets their password, a system-generated temporary password can be sent to the User Profile email address. If a user is unsuccessful in logging in after three attempts, the System locks the user account. In order to unlock an account, Organization Users (OUs) must contact their Account Administrator (AA); all other users, including AAs, must contact the NMLS Call Center at 1-855- NMLS123 (1-855-665-7123).

When contacting the NMLS Call Center, the user must verify their profile email address before an account is unlocked or a password reset.

Unlocking an account in NMLS or requesting a password reset results in a temporary password being sent to the user. After using the temporary password to log in, the System requires the user to create a new password.

#### Account Deletion

An account is deleted if it does not contain any of the following data: testing and education results, submitted licensure applications, submitted control person filing(s), or a state regulatory action. NMLS deletes an account after 180 days for company and individual users. Pending filings do not prevent an account from dormancy and are deleted after 180 days along with any related dormant accounts.

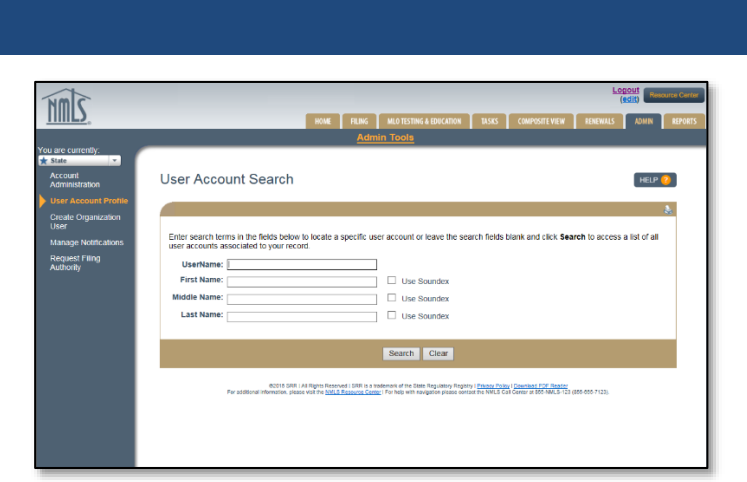

[How to Unlock an Account](#page-2-1)

- How to Reset a Password

[How to Delete an Account](#page-3-0)

[How to Enable/Disable](#page-2-2) an Account

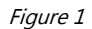

#### Account Disablement

NMLS will disable any account if it has not been accessed in 120 days by a company account user or 15 months by an individual user. If a user account is disabled, the System will prompt the user to provide identifying information before they can log in to the account.

There are also certain instances when a user account is disabled due to an outstanding invoice or other noncompliance issue. If this occurs, the user is able to pay the outstanding invoice in the System or, if non-invoice related, must contact the NMLS Call Center.

## <span id="page-1-0"></span>**Definitions and Charts**

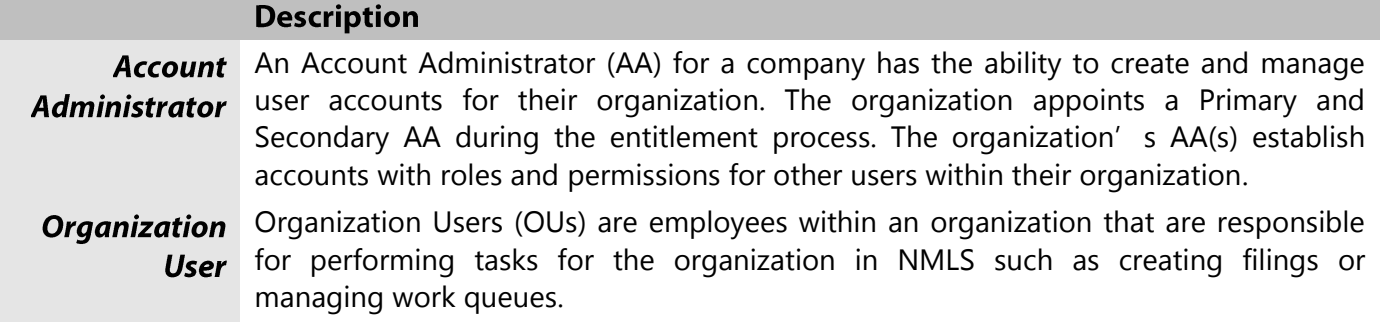

Figure 2: Key Terms

# <span id="page-1-1"></span>**Getting Started: Managing User Accounts**

- 1. Navigate to the **NMLS Resource Center.**
- 2. Click **Log in to NMLS** in the upper right corner.
- 3. If prompted to, select the appropriate context, State, then log in to NMLS.
- 4. Click the **Admin** tab in the top right corner.
- 5. Click **User Account Profiles** on the left navigation panel.
- 6. Enter the individual's UserName, First, or Last Name, or leave the search criteria blank to get a list of all users.
- 7. Click the **Search** button.
- 8. Click the desired username hyperlink (Figure 3).

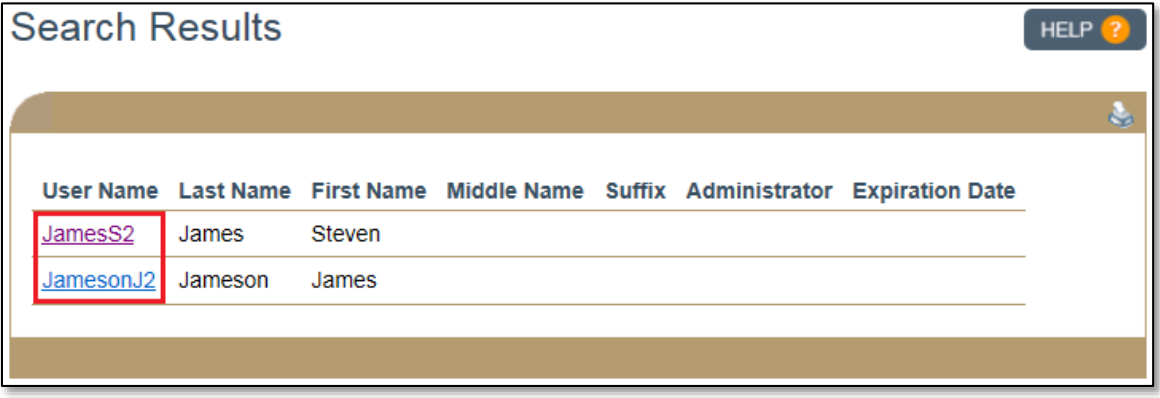

Figure 3: Search Results

### <span id="page-2-0"></span>**How to Manage User Information**

The following information for any OU can be modified by an AA:

- First Name
- Middle Name
- Last Name
- Phone Number
- Email Address
- 1. From the User Account Profile page, click the **Manage User Info** button to the right of the User Account Information section header.
- 2. Change the appropriate information for the selected user.
- 3. Click **Save** to save the updates or **Cancel** to return to the User Account profile.

### <span id="page-2-1"></span>**How to Unlock an Account**

1. From the User Account Profile page, click **Unlock** under the User Account Information section to unlock a user account.

### **How to Reset a Password**

1. From the User Account Profile page, click **Reset Password** at the bottom of the page. **NOTE:** The user will receive an email with a complex system generated password, which they will be required to enter at the time of their next login. Users are encouraged to copy and paste the system generated password. The user will then be required to create a new password.

### <span id="page-2-2"></span>**How to Enable/Disable an Account**

A user whose account has been disabled by an AA will not be able to log in to NMLS. The user will be able to log in to NMLS only after the account has been enabled by an AA. As an example, a user who is out on extended leave could have their account disabled by an AA until they return.

1. From the User Account Profile page, click **Disable** or **Enable** under the User Account Information section.

**NOTE:** Click **New Search** to return to the User Account Search screen.

## <span id="page-3-0"></span>**How to Delete an Account**

A deleted user account cannot be re-used. A new user account will have to be created by an AA in order for the user to log in to NMLS.

- 1. From the User Account Profile page, click **Delete Account** under the User Account Information section.
- 2. Click **OK** to confirm the deletion of the user account.

# **Additional Resources**

• [Account Administration for Company Users](http://mortgage.nationwidelicensingsystem.org/licensees/resources/LicenseeResources/Account-Admin-Quick-Guide.pdf)